## CANVAS: How to copy (import) content from another course

**Every new Canvas course account is blank**. You can copy an existing course into it, either in part or in whole, if you have a "Teacher" or "Co‐Teacher" role in both the original and the new account.

STEP 1: Begin by ordering a new account, if you have not already done so.

- Go to Help > Global Course Administration > Authorize (if prompted) > Request a New Course Shell.
- Order the new account WITHOUT the ISU template if you plan to copy in content from another course.

Step 2A: To copy an entire course into your new account:

- 1. Enter the account into which you want bring material (i.e. the "new" or blank account).
	- 2. Begin on the course HOME page. Click the "Import Course Content" link in the right-hand menu. (You may need to widen the browser window to see the menu display on the right.)

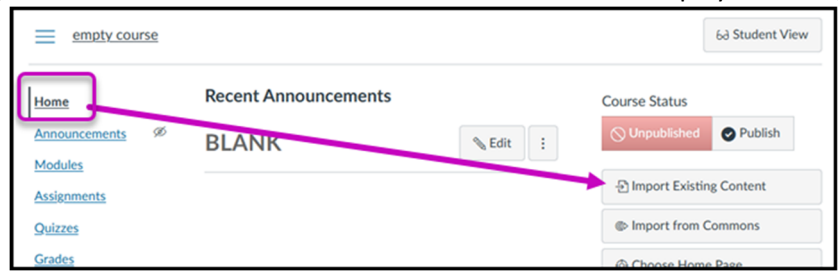

- 3. Set **Content Type = Copy a Canvas Course**
- 4. Search and select the course from which to get material.

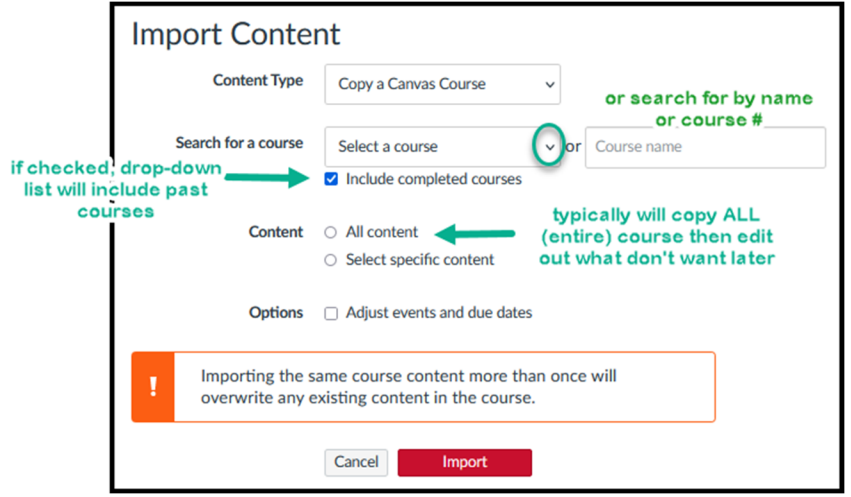

- 5. Specify whether to add "**All content**".
- 6. Optional Adjust dates setting: Use this option to advance or remove all the Assignment start/end/due. This will not change dates in text descriptions or attached instructions and may cause errors because automatically adjusted dates may be close, but not exact – and thus easily missed when reviewing later.
- 7. Click the red **Import** button.

8. When the import process is complete, an orange or green box labeled "Complete" will appear. Orange indicates that problems were encountered: click the link to get details.

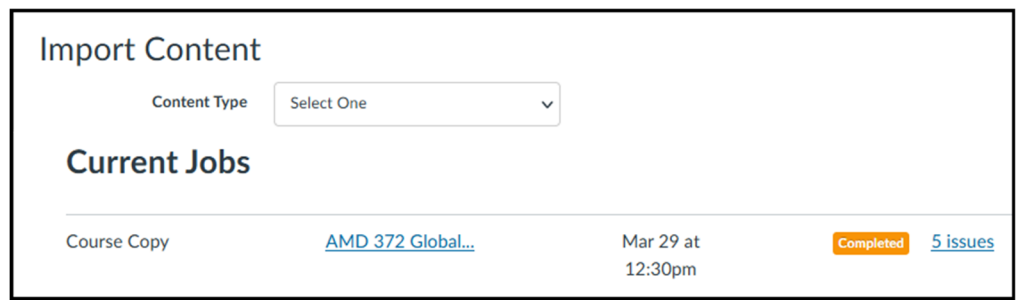

## Step 2B: To copy just a portion of a course into your account:

Follow the same first four steps as would for copying an entire course:

- 1. Begin in the account into which you want bring material (i.e. the "new" or blank account).
- 2. On the HOME page, click the "Import Course Content" link in the right-hand menu.
- 3. Set **Content Type = Copy a Canvas Course**
- 4. Search and select the course from which to get material.

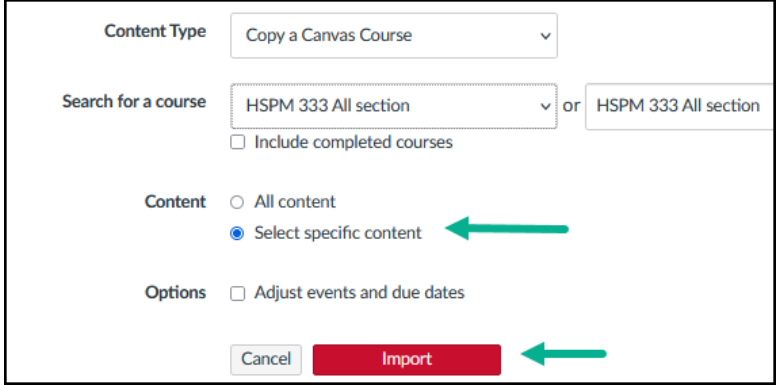

- 5. Pick the "Select specific content" option
- 6. Click the red Import button
- 7. The import requested is listed in the Current Jobs list. Click the red "Select Content" button.

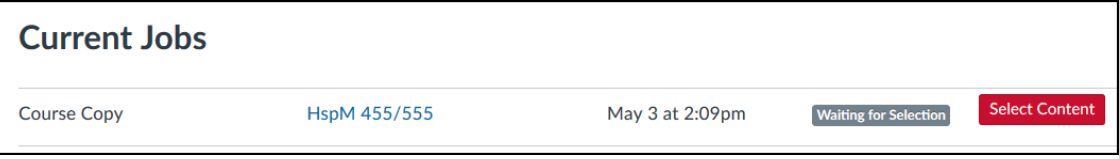

8. Select one or more entire content/activity storage containers, or expand a list and chose specific items within it. After checking off items to copy, click the red "Select Content" button.

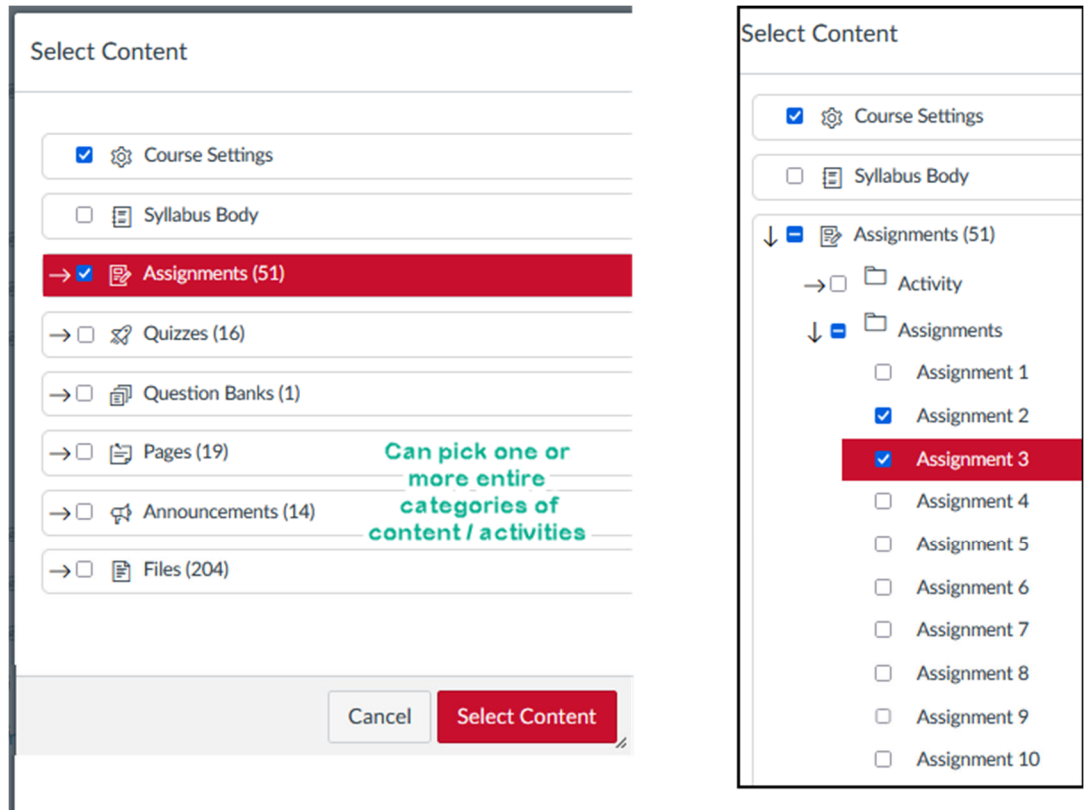

- 9. When the import process is complete, a yellow or green box labeled "Complete" appears.
	- Yellow indicates that there were some problems. To see the list of errors, click the provided link.

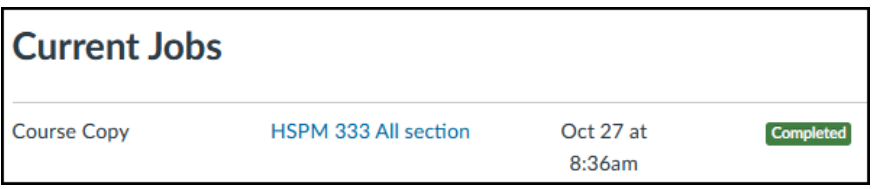

## Step 3: Check Copied Content

After the import, verify that there are no missing images, dead links, or links that point back to the original course.

- 1. Select **Settings** on the Course Menu.
- 2. On the far‐right column, select "**Validate Links in Content**", then click "**Start Link Validation**".
- 3. Depending on the size of your course, it may take several minutes for a report to be generated.
	- Review the report and look for broken links, unpublished content, and links that go to other Canvas courses.
	- Some of the reported issues will simply be things that Canvas cannot verify, such as whether links to external sites are working.
	- Clean up any problematic issues, then rerun (restart) the Validation report to check a second time for issues.